Gestão dos Direitos dos Artistas

**Estatuto dos Profissionais da Área da Cultura (EPAC) Informação do Departamento de Apoio ao Cooperador sobre o novo modelo de emissão de faturas e recibos**

#### **1. DEFINIR A GDA COMO ADQUIRENTE**

**Antes de proceder à emissão do recibo assegure-se de que a GDA está definida como cliente na sua área de emissão de recibos.** 

**Dados do Adquirente de Bens ou de Serviços:**

#### **GDA**

Sede ou Domicílio: Avenida Defensores de Chaves, n.º 46, A/B 1000-120 Lisboa — Portugal NIF: 503 594 504

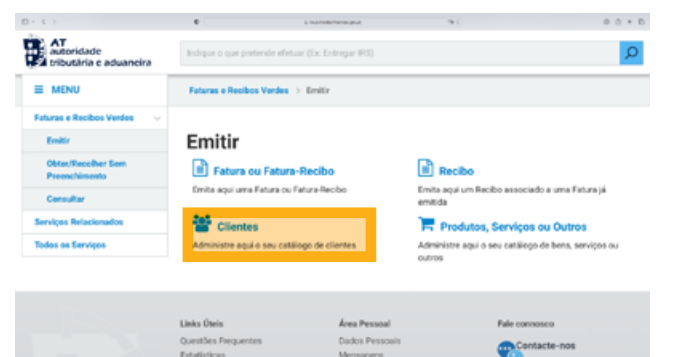

Estatísticas

#### **2. INICIE O PREENCHIMENTO DO RECIBO Selecione a opção "SIM"**

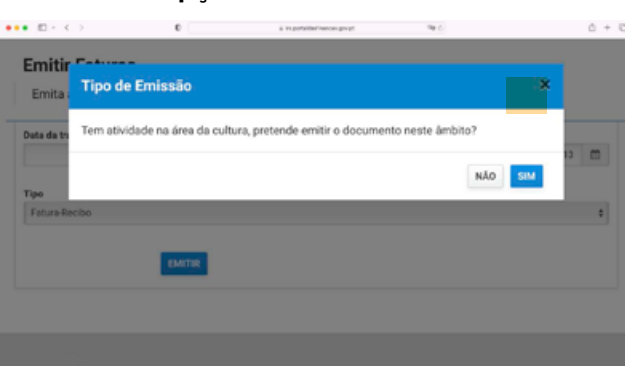

# **3. ISENÇÃO IVA Selecione isenção artigo 9.º.**

 $0 + 4 +$ 

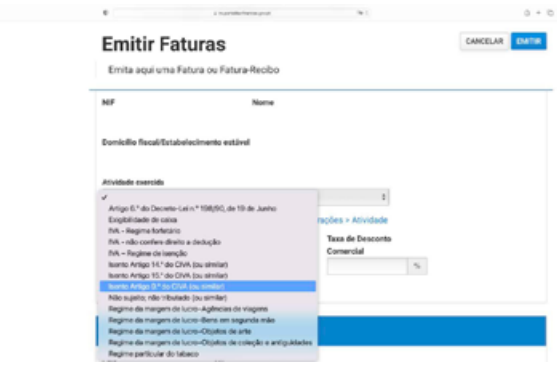

#### **4. PRODUTOS SERVIÇOS OU OUTROS** Clique em "Adicionar".

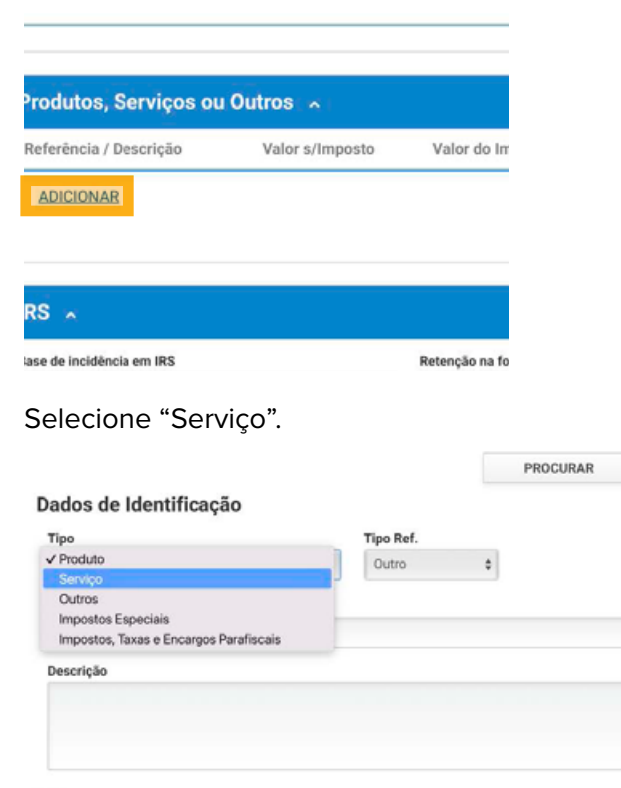

Valores

### **5. INSERIR A REFERÊNCIA**

Se recebe direitos como Ator escreva **ADV (ator)**

Se recebe direitos como bailarino escreva **ADV (bailarino)** 

Se recebe direitos como músico escreva **FNG (Músico)**

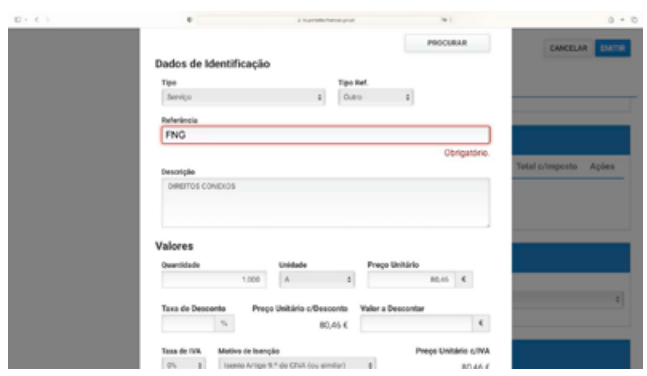

# **6. DESCRIÇÃO**

No campo "Descrição", escreva "Direitos Conexos"

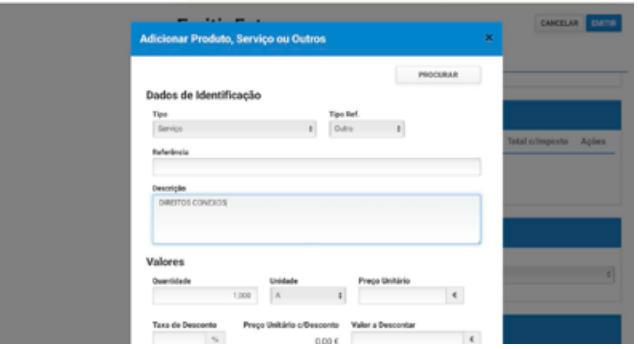

## **7. VALORES**

Insira o valor.

No campo "preço", escreva o valor bruto dos direitos a receber.

## No campo "Quantidade", deve aparecer 1,000.

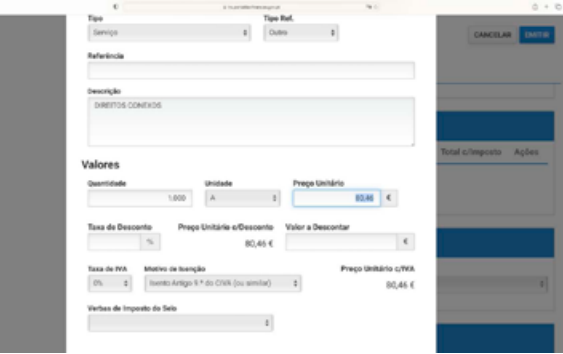

## **9. CONTRIBUIÇÕES DO SETOR DA CULTURA**

 $5 - 4 - 5$ 

No quadro relativo às Contribuições do Sector da Cultura, selecione as opções mostradas na imagem abaixo:

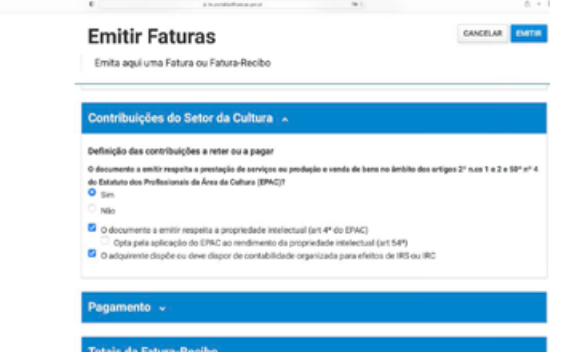

# **8. IRS**

Base de Incidência: 50% (Sobre 50% –. art.101º – D, nº1, do CIRS).

**Caso seja devida retenção na fonte escolha:** Taxa de Retenção: 16,5%

#### **Caso não seja devida retenção na fonte escolha:**

escolha a opção "Dispensa de Retenção – art. 101. $\degree$  B, n $\degree$  1, al. a) e b), do CIRS".

#### **10. PAGAMENTO**

 $\mathbb{D} \times \mathbb{C}$ 

Em pagamento, clique em "Adicionar".

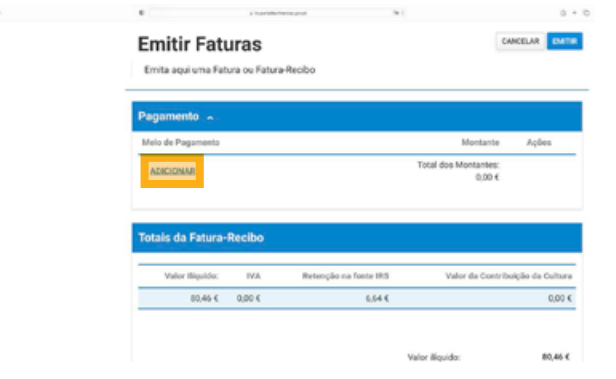

Escolha transferência bancária.

**Montante:** indique o **valor líquido** a receber (valor obtido **após a retenção**).

**IBAN:** Indique, para transferência bancária, o IBAN de uma conta de que seja titular.

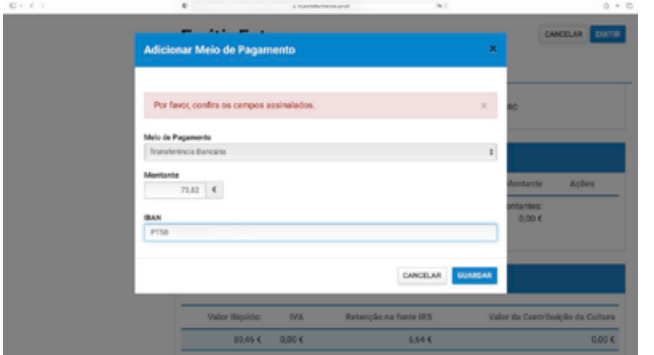

#### **11. CONFERIR E EMITIR**

Confira os dados do seu recibo e clique em "Emitir".

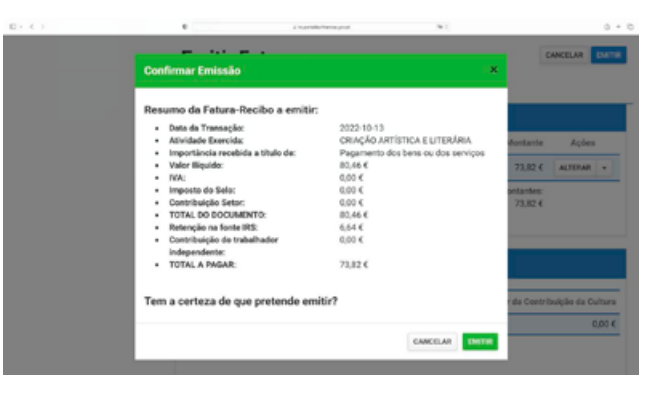

**Para quaisquer esclarecimentos adicionais contacte o seu Gestor de Repertório ou do Apoio ao Cooperador.**

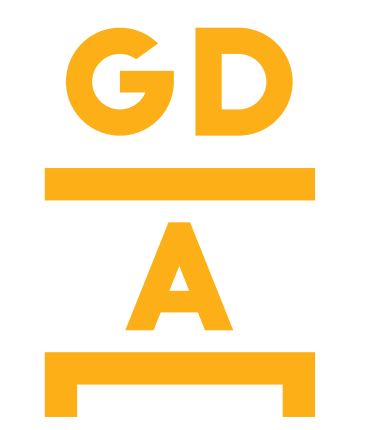

Gestão dos Direitos dos Artistas